## **การบันทึกการเบิกจ่ายเงินทุนเสนอผลงานต่างประเทศ**

1. ผู้ใช้งานสามารถเข้าใช้งานที่ https://research2.mis.cmu.ac.th/ โดยเข้าสู่ระบบด้วย CMU Account เท่านั้น

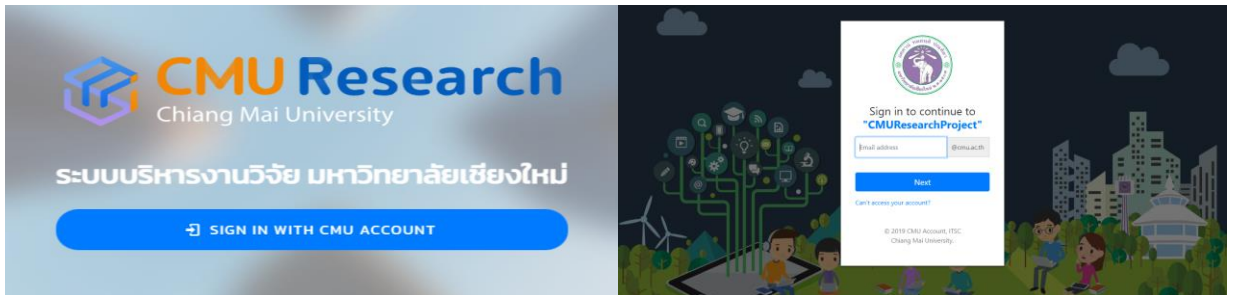

2. ไปที่เมนู **ทุนเสนอผลงานต่างประเทศของฉัน** กดปุ่ม **"**เพิ่มทุนเสนอผลงานต่างประเทศใหม่" บันทึกข้อมูลทุนเสนอผลงาน ต่างประเทศ โดยบันทึกชื่อโครงการ(ภาษาไทย) เป็น "โครงการจัดสรรทุนเพื่อไปเสนอผลงานวิชาการระดับนานาชาติ ณ ต่างประเทศ ประจ าปี 2566 (ชื่อผู้รับทุน)" ระบุวันที่เริ่มต้นเดินทาง, วันที่สิ้นสุดการเดินทาง และKeywords

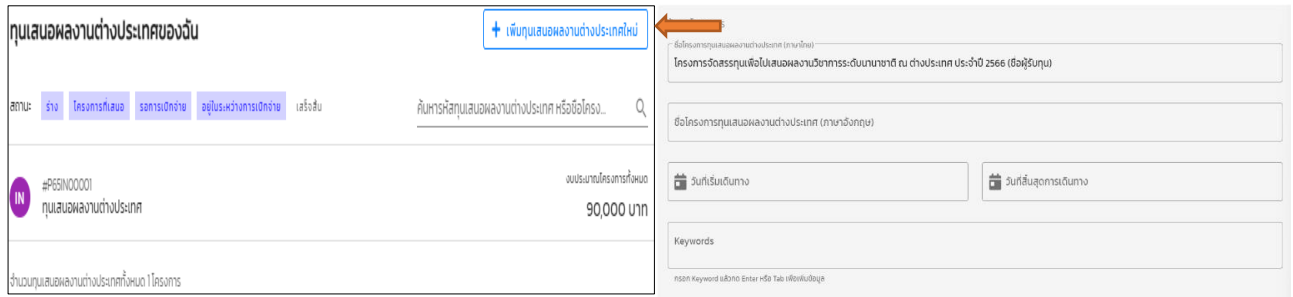

3. บันทึกหน่วยงานบริหารโครงการ เลือกเป็น "ส่วนงานต้นสังกัดของผู้รับทุน"

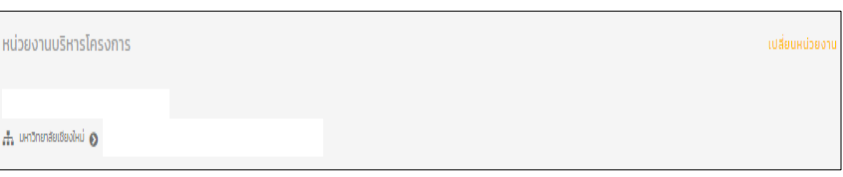

4. บันทึกแหล่งทุน ซึ่งเป็นการบันทึกแหล่งทุนข้อมูลทุนเสนอผลงานต่างประเทศของโครงการ เลือกเป็น "ทุนโครงการ จัดสรรทุนเพื่อไปเสนอผลงานวิชาการระดับนานาชาติ ณ ต่างประเทศ" ระบุจำนวนเงินที่เบิกจ่ายจริง โดยไม่เกินวงเงินที่ได้รับอนุมัติ

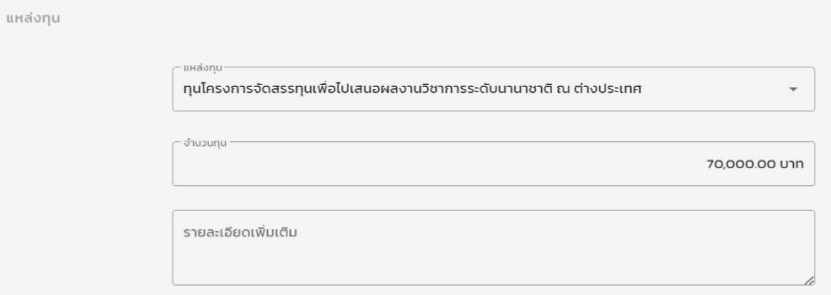

5. บันทึกผู้รับทุน เลือกช่อง "นักวิจัยภายในมหาวิทยาลัย" และเลือก "ชื่อผู้รับทน

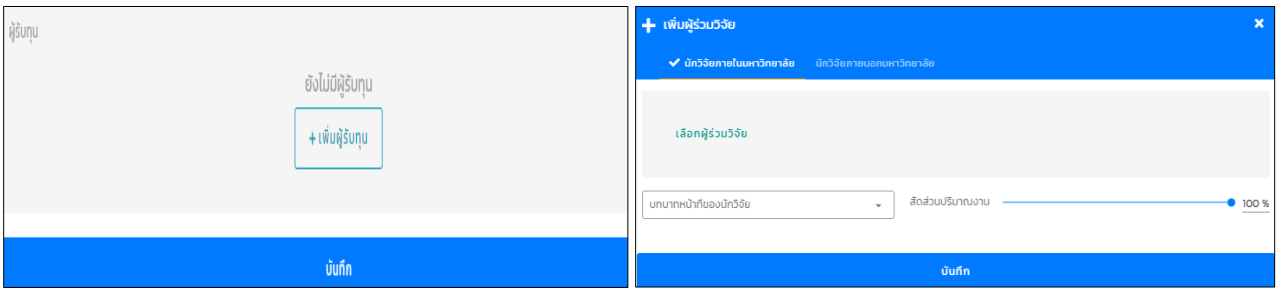

ในส่วนนี้สถานะทุนเสนอผลงานต่างประเทศยังเป็น ร่างโครงการที่ยังไม่ได้ยื่นข้อเสนอ นักวิจัยต้องกดปุ่ม "ยื่นข้อเสนอทุนเสนอผลงาน ต่างประเทศ" แล้วยืนยันการยื่นข้อเสนอทุนเสนอผลงานต่างประเทศ

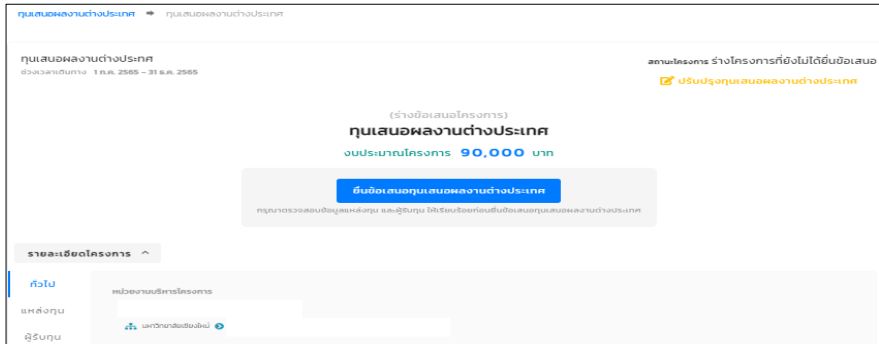

6. การขอเบิกจ่ายเงินทุนเสนอผลงานต่างประเทศให้นักวิจัยกดปุ่ม "แนบไฟล์ใบอนุมัติเบิกจ่ายทุนเสนอผลงานต่างประเทศ" แล้วอัพโหลดไฟล์สแกน "ใบเสร็จค่าใช้จ่าย"

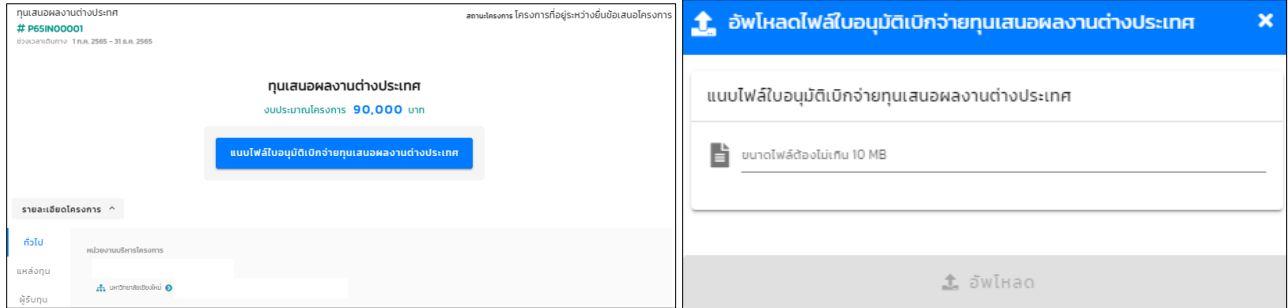

เมื่อแนบเอกสารแล้วจะแสดงหน้ารายละเอียดทุนเสนอผลงานต่างประเทศทั้งหมด รวมไปถึงรายการจัดสรรงวดเงิน เพื่อให้นักวิจัยให้ กดปุ่ม **ขออนุมัติเบิกเงิน** จากนั้นจะแสดงหน้าข้อมูลบัญชีธนาคารของผู้รับทุน ให้ระบุข้อมูลบัญชีของผู้รับทุนและข้อมูลที่อยู่ผู้รับทุน แล้วบันทึกลงในระบบ

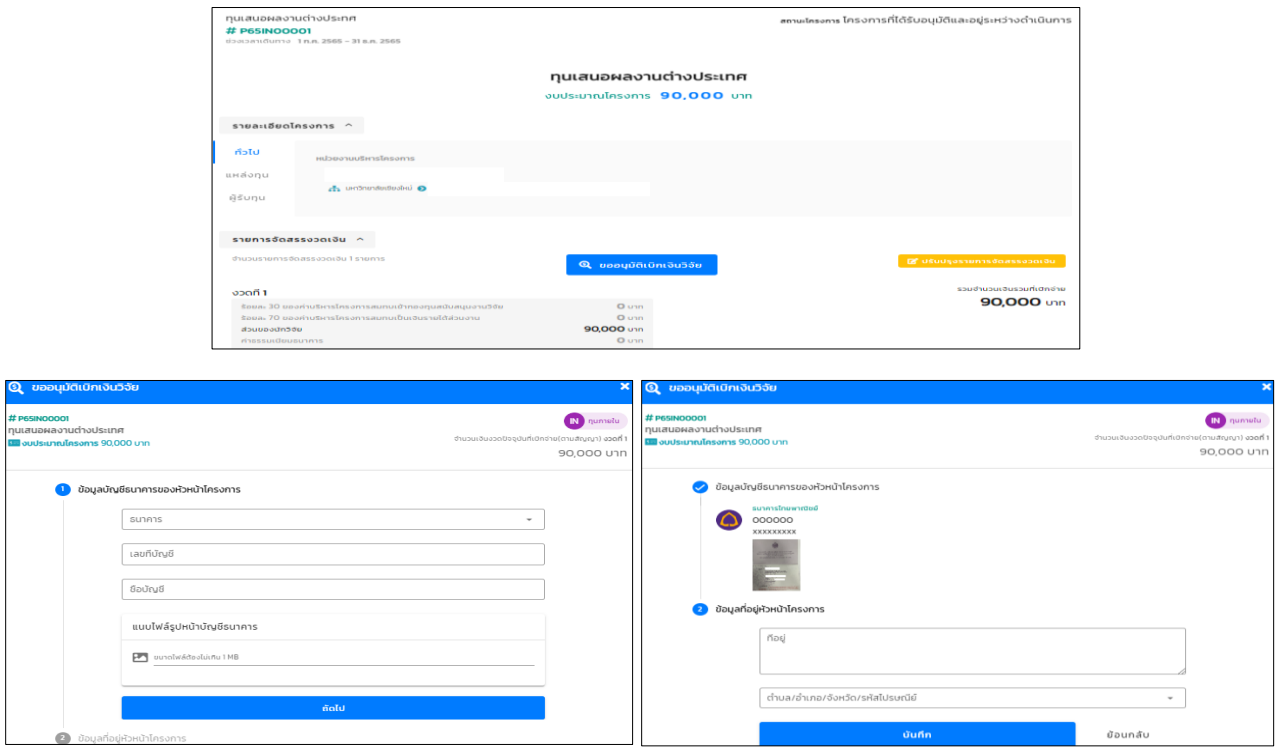

ระบบจะบันทึกแล้วแสดงหน้าข้อมูลทุนเสนอผลงานต่างประเทศ รวมถึงรายละเอียดทุนเสนอผลงานต่างประเทศ, รายละเอียดบัญชีที่ เบิกจ่าย, รายละเอียดการเบิกจ่ายประจ างวดพร้อมบอกสถานะกระบวนการเบิกจ่ายว่าอยู่ในขั้นตอนไหน เพื่อให้ผู้รับทุนทราบ และให้ เจ้าหน้าที่วิจัยคณะตรวจสอบเอกสาร กดปุ่ม "ตรวจสอบ"

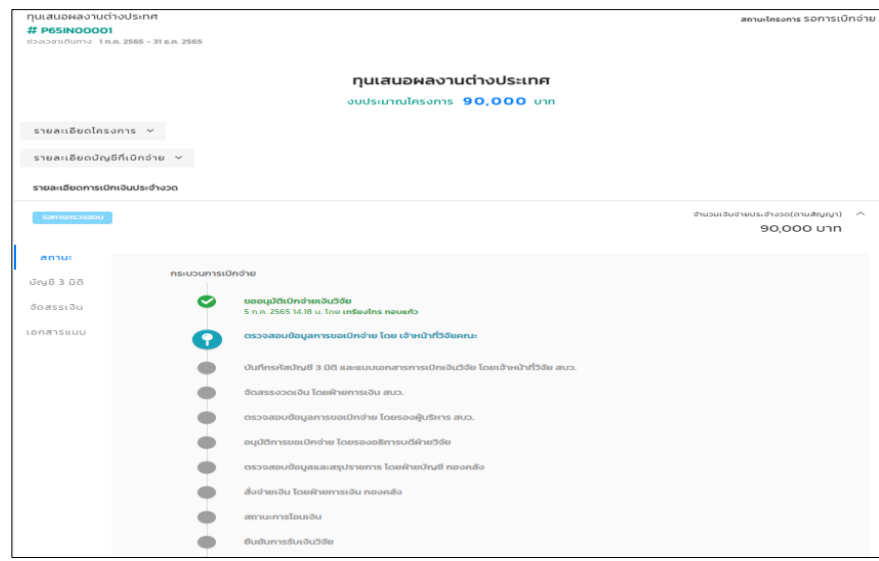

นักวิจัยสามารถติดตามสถานะเบิกจ่ายเงินได้ผ่านระบบนี้ และเมื่อเงินเข้าบัญชีธนาคารเรียบร้อยแล้ว นักวิจัยจะได้รับแจ้งเตือนผ่าน CMU Account